## **HELP TIPS FOR STUDENT REGISTRATION: ABC Portral**

- 1. At first login :<https://www.abc.gov.in/>
- 

2. My Account **Fig. 1** Then Click on STUDENT OPTION

- 3. Click on sign up for Meri Pehchaan
- 4. Then Type your Mobile no.
- 5. Then Click on Generate OTP Fill up all details
- 6. After filled-up data Click on Verify
- 7. Then Type your Aadhaar No.

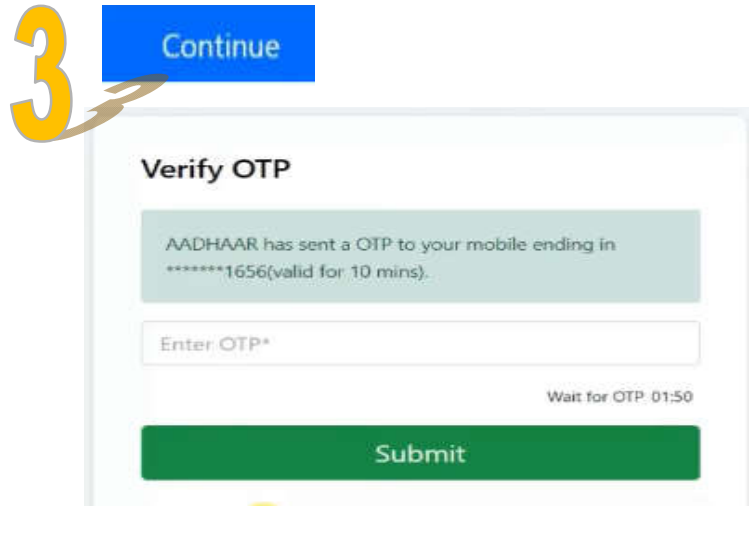

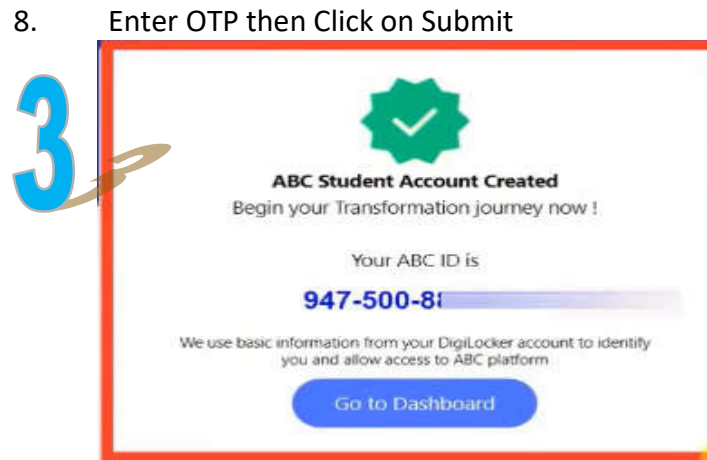

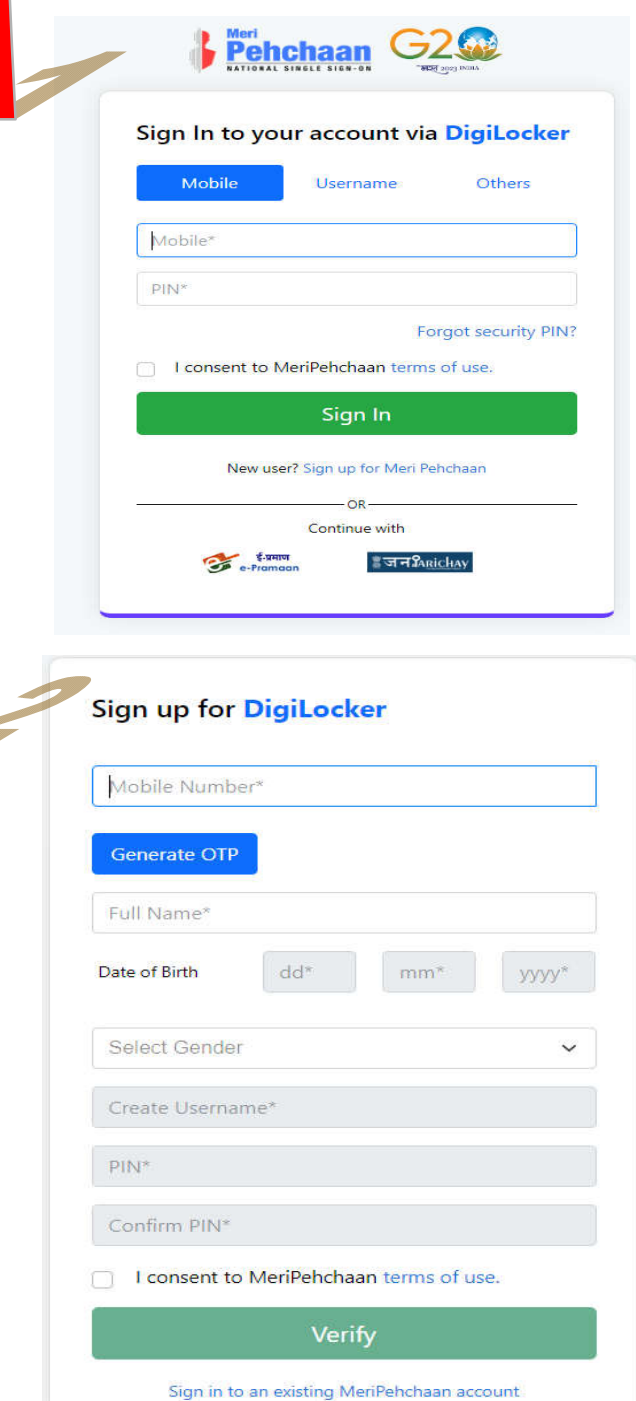

**At last your ABC ID is created please SAVE for future purpose**

MAM